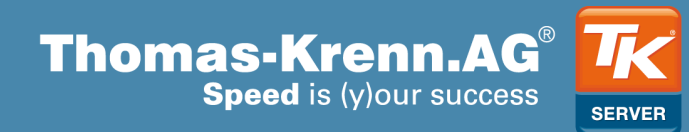

# **Thomas Krenn Cluster Dokumentation** *Cluster SR2500*

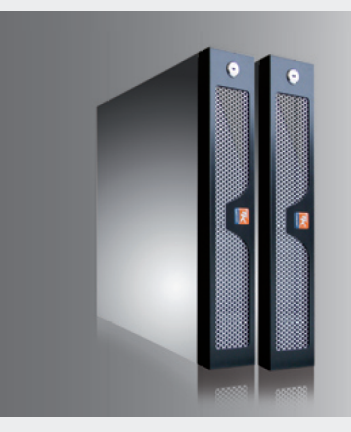

# Inhaltsverzeichnis

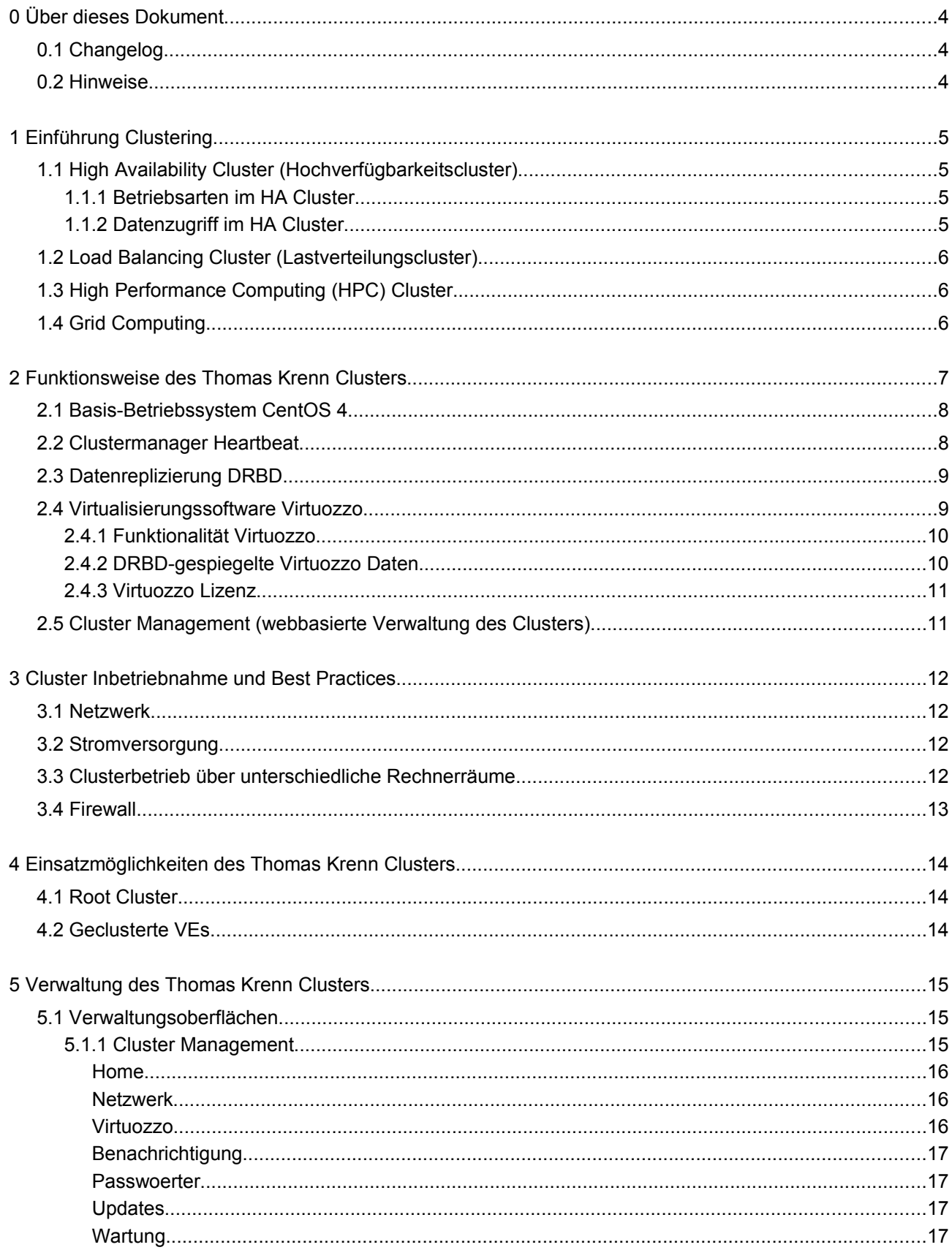

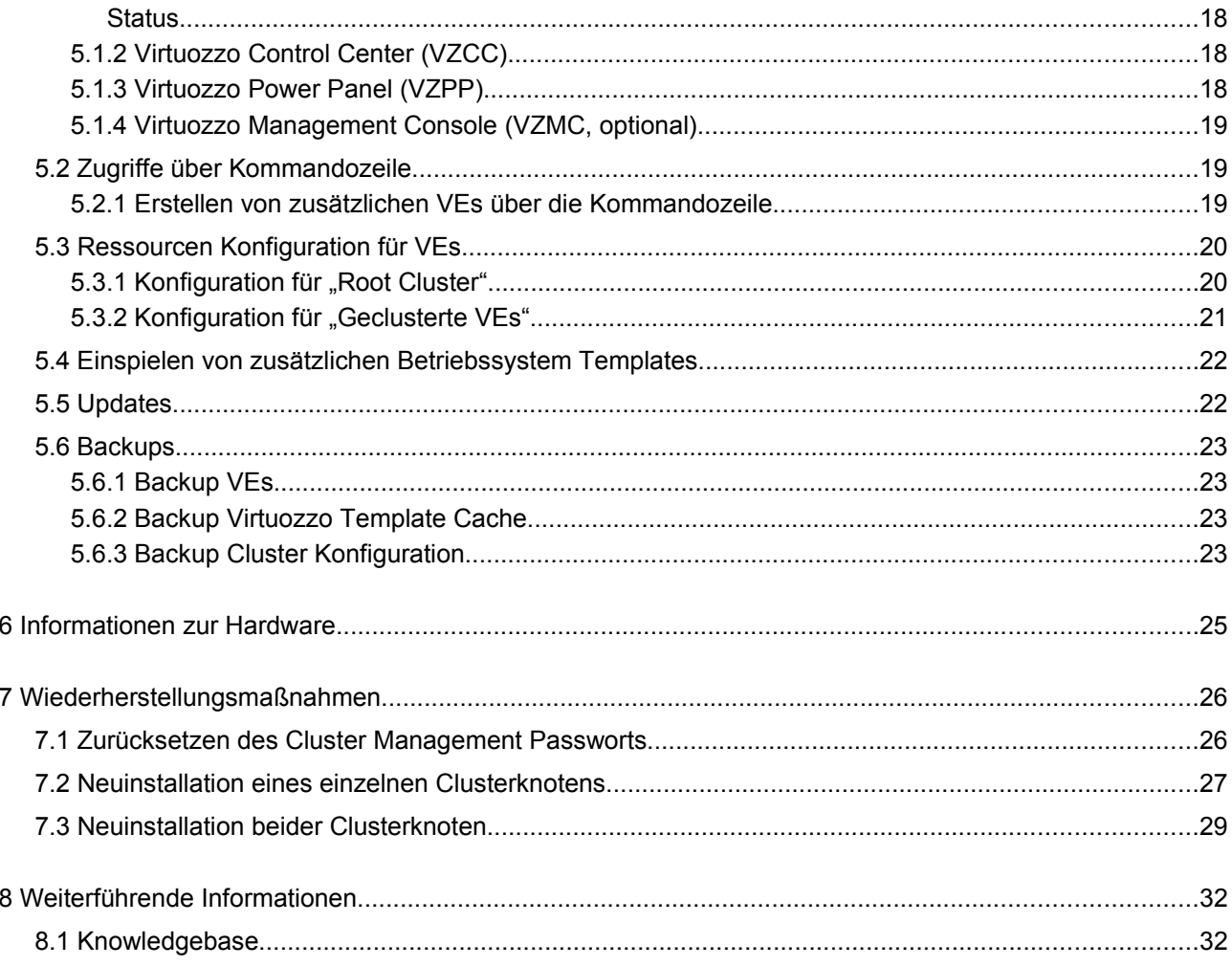

# **0 Über dieses Dokument**

### *0.1 Changelog*

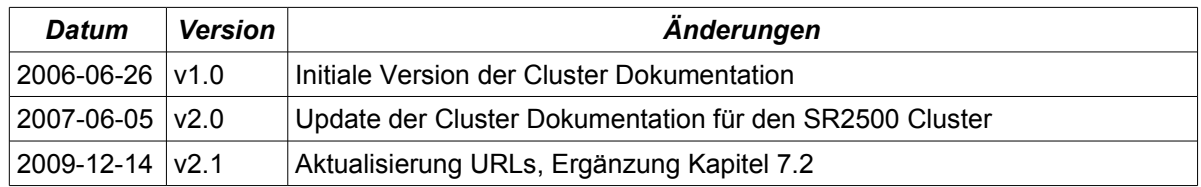

### *0.2 Hinweise*

Copyright 2006-2009 Thomas-Krenn.AG. Alle Rechte vorbehalten. Technische Änderungen, Druckfehler und Irrtümer vorbehalten.

Thomas-Krenn.AG ist ein eingetragenes Warenzeichen.

DRBD ist eine eingetragene Marke der Firma LINBIT Information Technologies GmbH.

Virtuozzo ist eine eingetragene Marke von SWsoft, Inc.

Linux ist eine eingetragene Marke von Linus Torvalds.

Alle anderen genannten Marken, Bezeichnungen, Produktbilder und Logos sind Marken oder eingetragene Marken der entsprechenden Eigentümer.

Dieses Produkt enthält Software, die im Rahmen der GNU General Public License oder anderen Open-Source-Softwarelizenzen lizenziert ist. Der Quellcode der Open-Source-Software ist auf Anfrage gegen Gebühr erhältlich.

# **1 Einführung Clustering**

Der Begriff "Cluster" wird in der IT für unterschiedliche Zwecke verwendet. Folgende Bedeutungen für den Begriff "Cluster" werden unterschieden:

- High Availability (HA) Cluster (Hochverfügbarkeitscluster)
- Load Balancing Cluster (Lastverteilungscluster)
- High Performance Computing Cluster
- Grid Computing

Beim Thomas Krenn Cluster handelt es sich um einen Hochverfügbarkeitscluster. Zur Übersicht werden jedoch alle vier Cluster-Typen beschrieben. Bei allen Cluster-Typen werden die einzelnen Server als Knoten (englisch Nodes) bezeichnet.

### *1.1 High Availability Cluster (Hochverfügbarkeitscluster)*

Hochverfügbarkeitscluster werden eingesetzt um die Verfügbarkeit von Serverdiensten zu erhöhen. Ziel eines Hochverfügbarkeitscluster ist es, alle Single-Points-Of-Failure (SPoFs) zu eliminieren. Ein SPoF ist eine Komponente bei deren Ausfall das Gesamtsystem nicht mehr verfügbar ist.

Am weitesten verbreitet sind Hochverfügbarkeitscluster bestehend aus zwei Knoten. Die folgenden Informationen beziehen sich daher auf solche Zwei-Knoten-Cluster.

Treten auf einen Knoten, der Dienste betreibt, Probleme auf, werden die Dienste automatisch auf dem anderen Knoten im Cluster gestartet (Failover). Dadurch wird die Ausfallzeit drastisch reduziert und somit die Verfügbarkeit erhöht. Weiterhin verringern Hochverfügbarkeitscluster auch die Ausfallzeiten bei geplanten Wartungsarbeiten, da während dieser Arbeiten die Dienste eines Knotens auf einem anderen Knoten betrieben werden können.

### **1.1.1 Betriebsarten im HA Cluster**

Hochverfügbarkeitscluster können unterschiedlich betrieben werden:

- active/active Betrieb
- active/passive Betrieb

Beim active/active Betrieb laufen auf beiden Knoten im Cluster Serverdienste. Beispielsweise läuft im Normalbetrieb am ersten Knoten ein Webserver und am zweiten Knoten ein Datenbankserver. Durch diese Konfiguration versucht man, die vorhandenen Hardwareressourcen besser auszunutzen. Es besteht hierbei allerdings die Gefahr, dass bei einem Ausfall eines Knotens die Ressourcen des verbleibenden Knotens nicht ausreichen um alle Serverdienste (im Beispiel also den Webserver und den Datenbankserver) mit ausreichender Performance zu betreiben.

Im active/passive Betrieb laufen alle Serverdienste auf einem einzigen Knoten. Im Normalbetrieb laufen am zweiten Knoten keine Dienste. In dieser Konfiguration werden steigende Performance-Anforderungen der Dienste schneller erkennbar, beispielsweise durch erhöhte Antwortzeiten. Somit können die Hardwareressourcen (zum Beispiel der Arbeitsspeicher) der Clusterknoten rechtzeitig erweitert werden. Engpässe werden somit nicht erst nach einem Failover erkannt, wenn sichtbar wird, dass ein Knoten alleine nicht mehr genügend Performance hat um alle Dienste zu betreiben.

Der Thomas Krenn Cluster ist ein Hochverfügbarkeitscluster und wird active/passive betrieben.

### **1.1.2 Datenzugriff im HA Cluster**

Damit beim Ausfall eines Knotens ein zweiter Knoten im Cluster die ausgefallenen Dienste übernehmen kann, muss der zweite Knoten auch Zugriff auf die Daten für die Dienste haben. Das Bereitstellen der Daten an alle Knoten kann auf zwei Arten erfolgen:

- Datenhaltung in einem gemeinsam genutzten Speichersystem (Shared Storage Cluster)
- Spiegelung der Daten auf alle Knoten (Shared Nothing Cluster)

Bei der Datenhaltung in einem gemeinsam genutzten Speichersystem wird meist ein SAN (Storage Area Network) genutzt um auf das Speichersystem zuzugreifen. Das Speichersystem muss in sich vollständig redundant ausgelegt sein, damit kein neuer SPoF entsteht. Auch das SAN selbst darf keinen SPoF enthalten. Somit wird die Ausstattung aller Knoten mit zwei HBAs (Host Bus Adapter) sowie meist die Implementierung einer Dual Fabric notwendig. Weiterhin muss eine sogenannte "Shared Resource Protection" im Cluster eingerichtet werden. Damit wird verhindert, dass selbst beim Ausfall von allen Cluster-Kommunikationspfaden beide Clusterknoten aktiv werden und die Dateisysteme im gemeinsamen Speichersystem mounten. Ein derartiger Zugriff hätte nämlich meist eine Zerstörung des Dateisystems zur Folge.

Werden die Daten zwischen den Knoten gespiegelt und somit auf den Knoten lokal gehalten, ist kein gemeinsam genutztes Speichersystem notwendig. Dies kann die Kosten für ein Clustersystem drastisch reduzieren. Die Datenspiegelung erfolgt meist über GBit Ethernet.

Beim Thomas Krenn Cluster werden Daten mittels DRBD (Distributed Replicated Block Device) über GBit Ethernet auf beide Knoten gespiegelt.

### *1.2 Load Balancing Cluster (Lastverteilungscluster)*

Load Balancing Cluster werden eingesetzt um die Last von Anfragen auf mehrere Server aufzuteilen. Bei steigendem Performancebedarf können weitere Server dem Cluster hinzugefügt werden. Am häufigsten werden Load Balancing Cluster für Webserver von viel besuchten Webseiten verwendet.

Die Lastverteilung erfolgt durch einen sogenannten Load Balancer. Dieser muss selbst redundant betrieben werden, damit ein Ausfall des Load Balancers nicht zum Ausfall der Serverdienste führt. Oft wird der Load Balancer selbst in einem Hochverfügbarkeitscluster betrieben. Beim Linux Virtual Server (http://www.linuxvirtualserver.org) kann der Load Balancer selbst beispielsweise durch den Clustermanger Heartbeat hochverfügbar gemacht werden.

Load Balancing Cluster werden häufig auch als Serverfarmen bezeichnet.

### *1.3 High Performance Computing (HPC) Cluster*

Ein HPC Cluster dient dazu rechenintensive Aufgaben schneller durchzuführen, indem eine Aufgabe in viele kleine Rechenaufgaben aufgeteilt wird. Diese kleineren Rechenaufgaben werden dann auf unterschiedliche Clusterknoten verteilt. HPC Cluster werden meistens im wissenschaftlichen Umfeld eingesetzt. Die populärsten Beispiele von HPC Clustern sind auf der sogenannten Top 500 Liste zu finden (http://www.top500.org).

### *1.4 Grid Computing*

Grid Computing ist dem HPC Cluster sehr ähnlich. Der Hauptunterschied liegt meist darin, dass Computer eines Grids keine vollständige Vertrauensstellung zueinander haben. Grids eignen sich für Berechnungsaufgaben, wenn die einzelnen Teilaufgaben keine Ergebnisse voneinander benötigen, sondern unabhängig bearbeitet werden können. Ein sehr bekanntes Grid Projekt ist SETI@home (http://setiathome.berkeley.edu), das die Auffindung von intelligentem Leben außerhalb der Erde zum Ziel hat.

# **2 Funktionsweise des Thomas Krenn Clusters**

Beim Thomas Krenn Cluster handelt es sich um einen Hochverfügbarkeitscluster. Der Cluster besteht aus zwei Clusterknoten (node1 und node2).

Die Haupt-Softwarekomponenten des Thomas Krenn Clusters sind:

- Basis-Betriebssystem CentOS 4 (auf den beiden Clusterknoten node1 und node2)
- Clustermanager Heartbeat
- Datenreplizierung DRBD
- Virtualisierungssoftware Virtuozzo
- Cluster Management (webbasierte Verwaltung des Clusters)

Abbildung 1 zeigt schematisch den Software-seitigen Aufbau des Thomas Krenn Clusters.

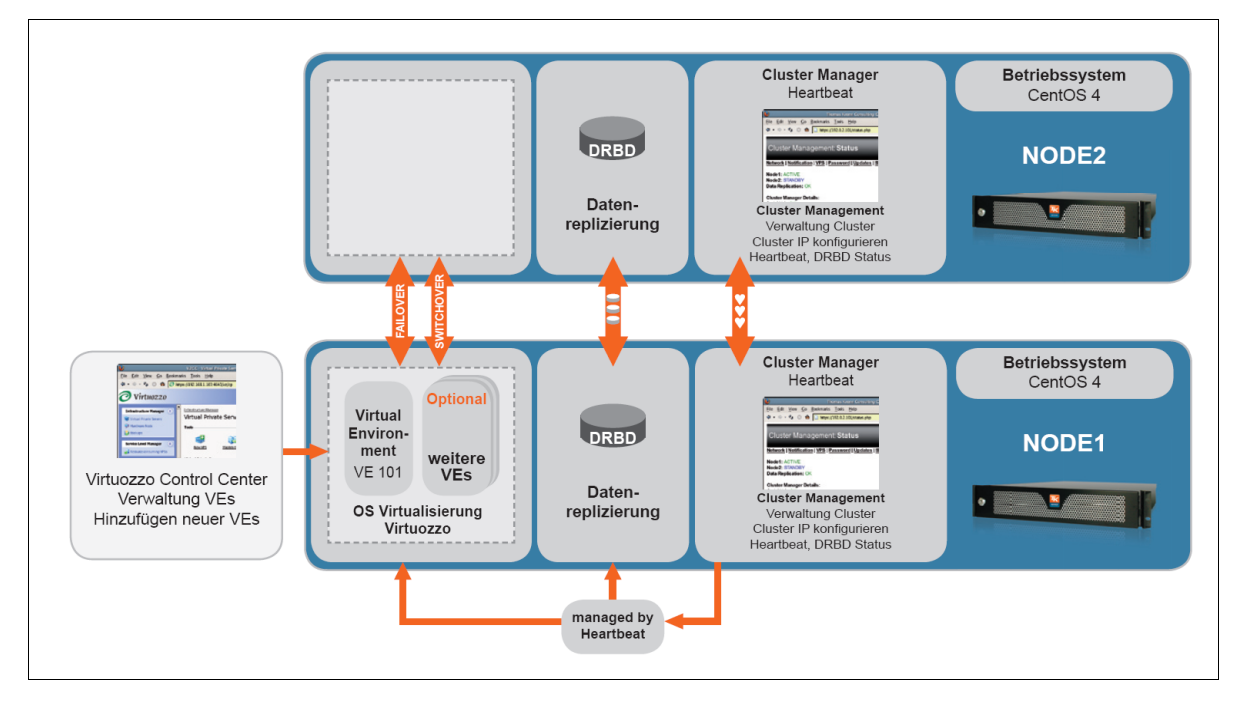

#### *Abbildung 1: Schematischer Aufbau des Thomas Krenn Clusters*

Die hochverfügbaren Dienste selbst laufen in einer bzw. mehreren virtuellen Maschinen (VE, Virtual Environment) powered by Virtuozzo.

Der Thomas Krenn Cluster wird active/passive betrieben. Das bedeutet, dass auf einem der beiden Clusterknoten die hochverfügbaren VEs laufen. Der andere Clusterknoten startet die hochverfügbaren VEs im Fehlerfall oder bei einem manuellen Switchover. Als Switchover bezeichnet man das manuelle Umschalten der hochverfügbaren Dienste auf den anderen Clusterknoten.

Das gesamte Filesystem aller VEs wird mittels DRBD auf beide Clusterknoten in Echtzeit gespiegelt. Somit steht bei einem Ausfall des aktiven Clusterknotens der aktuelle Datenstand am verbleibenden Clusterknoten zur Verfügung.

Die beiden Clusterknoten sind über drei voneinander unabhängige Cluster-Kommunikationspfade verbunden:

- serielle Verbindung
- internes Netzwerk (Crossover-Verbindung, gelbes Netzwerkkabel)
- externes Netzwerk

Tabelle 1 zeigt für welche Zwecke diese Verbindungen benutzt werden.

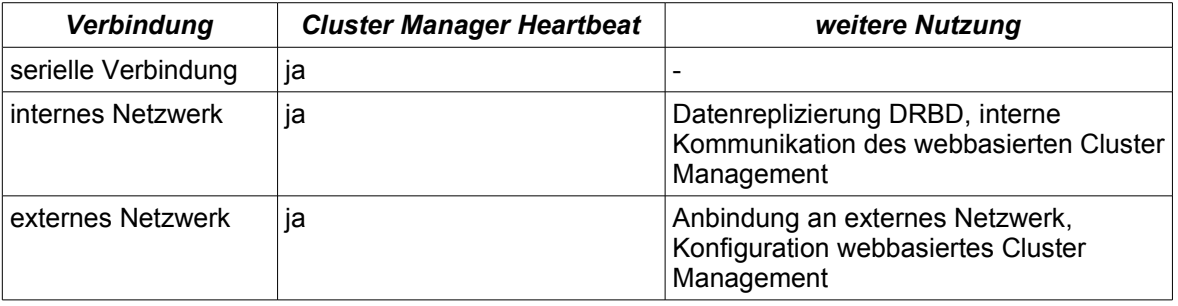

*Tabelle 1: Verbindungen zwischen den beiden Clusterknoten*

### *2.1 Basis-Betriebssystem CentOS 4*

CentOS steht für "The Community ENTerprise Operating System". CentOS ist abgeleitet aus den frei verfügbaren Quellen einer bekannten Enterprise Linuxdistribution aus Nordamerika. CentOS ist dabei vollständig konform zu den Verbreitungsrichtlinien dieser Enterprise Linuxdistribution und hat sich zum Ziel gesetzt zu 100% binärkompatibel zu dieser zu sein. Weitere Informationen zu CentOS sind auf http://www.centos.org verfügbar.

### *2.2 Clustermanager Heartbeat*

Der Clustermanager Heartbeat stammt vom Linux-HA Projekt (http://www.linux-ha.org) und ist einer der am weitesten verbreiteten Clustermanager unter Linux. Heartbeat dient zur gegenseitigen Überwachung der beiden Clusterknoten und initiiert einen Failover wenn auf dem aktiven Knoten Probleme auftreten. Im Thomas Krenn Cluster kommt Heartbeat in der Version 1.2 zum Einsatz.

Abbildung 2 zeigt die Kommunikationspfade des Clustermanagers Heartbeat im Thomas Krenn Cluster. In diesem Beispiel sind zwei Switches und ein Router im Netzwerk vorhanden. Der Router in diesem Beispiel ist allerdings ein SPoF. Eine Redundanz des Routers könnte beispielsweise durch zwei Router mit VRRP (Virtual Router Redundancy Protocol) erreicht werden.

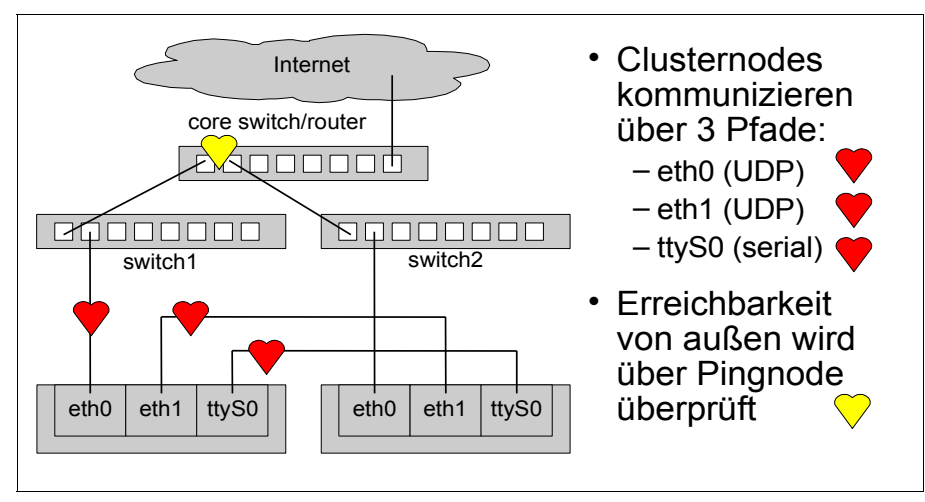

*Abbildung 2: Kommunikationspfade von Heartbeat im Thomas Krenn Cluster*

Die gegenseitige Überwachung der beiden Clusterknoten findet über die drei mir roten Herzen gekennzeichneten Pfade statt. Zusätzlich überwacht der Clustermanager Heartbeat die Erreichbarkeit eines sogenannten Pingnodes. Dadurch können Ausfälle im Netzwerk erkannt, und gegebenenfalls ein Failover initiiert werden.

Das folgendes Szenario veranschaulicht die Funktion des Pingnodes:

- 1. Annahme: VEs laufen in Abbildung 2 auf node1. Node1 ist daher "active", node2 "passive".
- 2. Die Verbindung von Switch1 zum Router fällt aus.
- 3. Der Custermanger Heartbeat erkennt, dass node1 den Pingnode nicht mehr erreichen kann – node2 den Pingnode jedoch schon noch erreicht.

4. Heartbeat führt einen Failover von node1 auf node2 durch. Somit sind die hochverfügbaren Dienste in den VEs von außen weiterhin erreichbar.

**Hinweis:** Es können auch mehrere Pingnodes verwendet werden. Diese können durch Leerzeichen getrennt im Cluster Management angegeben werden. Solange der aktive Clusterknoten noch zumindest einen dieser konfigurierten Pingnodes erreicht, findet kein Failover statt. Zu einem Failover kommt es nur wenn der aktive Clusterknoten keinen der Pingnodes mehr erreichen kann.

Im Thomas Krenn Cluster kommunizieren die beiden Clusterknoten alle fünf Sekunden über die drei Pfade. Bekommt der passive Knoten 60 Sekunden lang auf keinem der drei Pfade eine Heartbeat-Information, wird ein automatischer Failover durchgeführt.

### *2.3 Datenreplizierung DRBD*

Die Datenreplizierungssoftware DRBD (Distributed Replicated Block Device) ist als Kernelmodul unter Linux realisiert. DRBD ist ein Gerätetreiber für Linux, der es erlaubt, so genannte Shared Nothing Cluster mit verteilten Plattenspiegeln aufzubauen. Den Anwendungen gegenüber stellt sich das Modul als normales Block Device dar. Da nur lokaler Festplattenspeicher und Ethernet verwendet werden, besteht die Möglichkeit die beiden Clusterknoten räumlich zu trennen.

Beim Thomas Krenn Cluster wird das DRBD Protokoll C verwendet. Mit Protokoll C gilt eine Schreiboperation als komplett, wenn der Sender vom Standby-System die Meldung bekommt, dass dieses den Block tatsächlich geschrieben hat. Es garantiert die Transaktionssemantik in allen Ausfallszenarien. Abbildung 3 zeigt schematisch die Funktionsweise von DRBD.

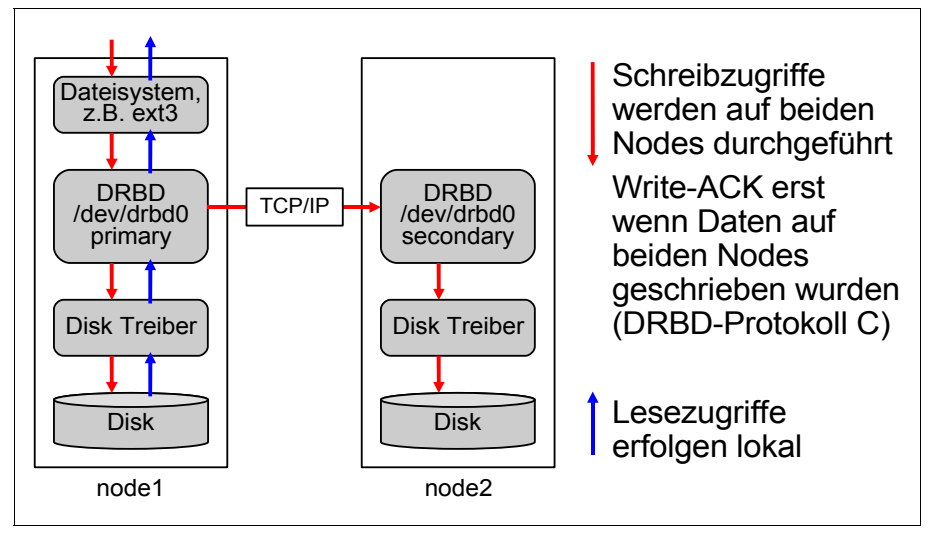

*Abbildung 3: Funktionsweise von DRBD*

Im DRBD Protokoll selbst ist keine Verschlüsselung enthalten. Da beim Thomas Krenn Cluster die DRBD Daten über das interne Netzwerk (Crossover-Verbindung, gelbes Netzwerkkabel) ausgetauscht werden ist hier keine zusätzliche Verschlüsselung (beispielsweise durch ein VPN) notwendig.

DRBD (http://www.drbd.org) wird als Open-Source Software unter der GPL von der Firma LINBIT Information Technologies GmbH (http://www.linbit.com) bereits seit dem Jahr 2001 entwickelt. Die Datenreplizierungssoftware ist auch als kommerzielle Enterprise Edition DRBD+ erhältlich.

### *2.4 Virtualisierungssoftware Virtuozzo*

Virtuozzo (http://www.virtuozzo.com) erstellt isolierte, sichere Virtual Environments (VEs) oder virtuelle Umgebungen auf einem einzigen physikalischen Server. Dies ermöglicht eine bessere Server-Ausnutzung, sichert garantierte Ressourcen zu und vermeidet Konflikte zwischen Applikationen.

Virtuozzo wird von Parallels (vormals SWsoft, Inc., http://www.parallels.com) entwickelt.

**Hinweis:** Anstelle des Begriffes VE (Virtual Environment) wurde in früheren Virtuozzo Versionen VPS (Virtual Private Server) verwendet. Die grafischen Verwaltungstools von Virtuozzo verwenden teilweise nach wie vor den Begriff VPS. Bei neueren Virtuozzo/OpenVZ Versionen wurde der Begriff VE erneut durch den Begriff CT (Container) abgelöst.

### **2.4.1 Funktionalität Virtuozzo**

Jedes VE arbeitet und operiert genau wie ein selbständiger Server. VEs können unabhängig voneinander neu gestartet werden und eigene Benutzer, IP-Adressen, Prozesse, Systembibliotheken und Konfigurationsdateien haben.

Virtuozzo bietet vor allem folgende Vorteile:

- Isolation Virtuozzo bietet Isolation zwischen den VEs.
- VE-Selbstverwaltung Eine webbasierende Benutzeroberfläche (Virtuozzo Power Panel) ermöglicht es VE-Benutzern, VE Daten zu sichern und wiederherzustellen, ein VE zu verwalten, zu reparieren und erneut zu installieren.
- **Flexible Ressourcenkontrolle** Virtuozzo hat die Fähigkeit, die Ressourcen jedes VEs zu begrenzen. Sind freie Ressourcen auf dem Server verfügbar, können die Ressourcenlimits auch überschritten werden.
- Verwaltungs-Tools Virtuozzo hat ein umfangreiches Set an Tools für Administrationsaufgaben, inklusive Befehlszeile, GUI und webbasierendem Zugang.
- Applikations-Templates Häufig genutzte Applikationen können über Applikations-Templates auf mehrere VEs auf einmal installiert werden.
- Datensicherung und -wiederherstellung VEs können einfach per Weboberfläche gesichert und wiederhergestellt werden.

### **2.4.2 DRBD-gespiegelte Virtuozzo Daten**

Virtuozzo legt im Dateisystem /vz unter anderem die Virtuozzo-Templates sowie die Daten der VEs ab. Dieses Dateisystem wird vollständig mittels DRBD auf beide Clusterknoten gespiegelt. Beim Thomas Krenn Cluster werden zusätzlich Daten in /vz abgelegt, die jeweils am aktiven Clusterknoten verfügbar sein müssen, aber normalerweise außerhalb von /vz wären. Symbolische Links an den ursprünglichen Positionen am aktiven Clusterknoten verweisen an die Positionen im gespiegelten /vz Dateisystem. Die symolischen Links werden durch die Software drbdlinks verwaltet. Tabelle 2 zeigt Dateien und Verzeichnisse, die zusätzlich in /vz abgelegt werden.

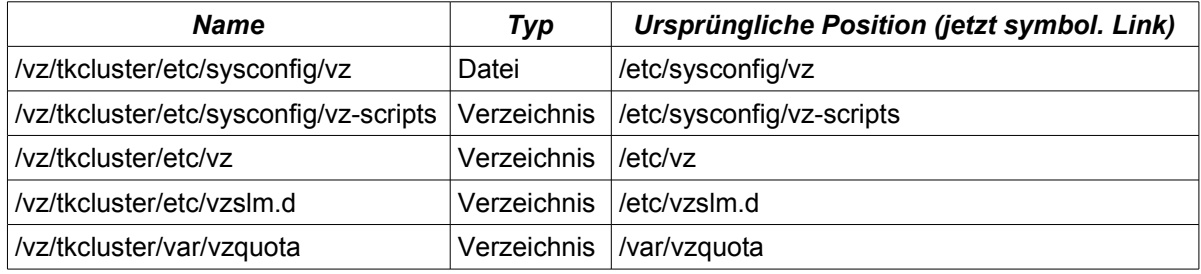

*Tabelle 2: Zusätzliche Cluster-spezifische Daten in /vz*

**Wichtig:** Wenn Sie Virtuozzo Dateien, die nicht in /vz liegen, am aktiven Clusterknoten verändern, müssen Sie diese Änderungen auch am zweiten Clusterknoten durchführen. Nur so sind die Änderungen auch nach einem Failover/Switchover auch weiterhin vorhanden.

### **2.4.3 Virtuozzo Lizenz**

Virtuozzo benötigt zum Betrieb eine Lizenzdatei, die an die Hardware gebunden ist. Am Cluster ist auf jedem Knoten eine individuelle Lizenzdatei abgelegt, die jeweils an die HWID (Virtuozzo Hardware ID) des Knotens gebunden ist.

**Wichtig:** zur Überprüfung der Virtuozzo Lizenz wird auf TCP Port 5224 eine Verbindung zu ka.swsoft.com aufgebaut.

### *2.5 Cluster Management (webbasierte Verwaltung des Clusters)*

Das webbasierte Cluster Management ermöglicht die einfache Verwaltung und Konfiguration des Clusters. Konfigurationen auf Shell-Ebene sind somit nicht notwendig. Das Cluster Management bietet folgende Funktionen:

- Konfiguration der Netzwerkeinstellungen von node1 und node2
- Konfiguration der Netzwerkeinstellungen des VEs mit der ID 101
- Konfiguration der E-Mail Benachrichtigungsfunktion
- Setzen von Passwörtern
- Einspielen von Updates per Mausklick
- Herunterfahren / Neustarten von Clusterknoten
- Status-Überwachung (Cluster Manager, Datenreplizierung, Virtualisierung, RAID, Server-Hardware: Lüfter, Temperatur, Netzteile, ...)

Die detaillierte Beschreibung des Cluster Managements finden Sie in Kapitel 5.1.1 auf Seite 15.

# **3 Cluster Inbetriebnahme und Best Practices**

Für die Erst-Inbetriebnahme folgen Sie der Anleitung im *Cluster Quick Start Guide*. Beim Aufbau des Clusters ist es wichtig keine unnötigen SPoFs (Single-Points-of-Failure) einzubauen. Hier finden Sie hilfreiche Hinweise, um den Cluster in einer möglichst hochverfügbaren Umgebung einzurichten.

### *3.1 Netzwerk*

Um beim Ausfall von einzelnen Netzwerk-Komponenten die Erreichbarkeit des Clusters zu ermöglichen, soll das Netzwerk selbst möglichst ausfallsicher realisiert werden. Wenn beispielsweise das Subnetz, in dem der Cluster betrieben wird, über zwei unterschiedliche Switches erreicht werden kann, empfiehlt es sich einen Knoten an den ersten und den anderen Knoten an den zweiten Switch zu verbinden.

**Wichtig:** Bei einem Failover/Switchover werden auch die zugehörigen IP-Adressen mit übernommen. Damit die Geräte im Netzwerk – vor allem der Router – mitbekommen, dass die IP Adressen der VEs nun über eine andere MAC-Adresse erreichbar sind, werden so genannte gratuitous ARPs versendet. Dadurch aktualisieren die Geräte im Netzwerk ihre ARP-Caches. Stellen Sie sicher, dass Ihr Router gratuitous ARP akzeptiert und entsprechend den ARP-Cache aktualisiert.

### *3.2 Stromversorgung*

Beide Clusterknoten verfügen über jeweils zwei hotplug-fähige Netzteile. Stehen zwei voneinander unabhängige Stromkreise zur Verfügung, soll jeder Clusterknoten an beide Stromkreise angeschlossen werden (das erste Netzteil jedes Clusterknotens an den ersten Stromkreis, das zweite Netzteil jedes Clusterknotens an den zweiten Stromkreis).

### *3.3 Clusterbetrieb über unterschiedliche Rechnerräume*

Grundsätzlich ist der Cluster so konzipiert, dass beide Knoten in unmittelbarer Nähe zueinander betrieben werden. Technisch ist es allerdings möglich, die beiden Knoten auch in unterschiedlichen Rechnerräumen zu betreiben.

**Wichtig:** Beim Betrieb der beiden Clusterknoten in unterschiedlichen Rechnerräumen gibt es einige Punkte zu beachten. Vor allem die Gefahr eines "Split Brain" ist bei Clustern, deren Knoten in unterschiedlichen Rechnerräumen betrieben werden, höher.

In der Standard-Konfiguration kommunizieren die beiden Clusterknoten über drei voneinander unabhängige Pfade:

- serielle Verbindung
- internes Netzwerk (Crossover-Verbindung, gelbes Netzwerkkabel)
- externes Netzwerk

Der Betrieb des Clusters ist grundsätzlich auch ohne serielle Verbindung möglich. Allerdings sind dann nur mehr zwei Pfade zur Cluster-Kommunikation vorhanden, die Gefahr eines "Split Brain" steigt.

Bei der internen Netzwerkverbindung dürfen keine aktiven Netzwerk-Komponenten wie Switches oder Hubs vorhanden sein. Diese Verbindung muss direkt durchgepatcht werden. Nur so kann ausgeschlossen werden, dass dieser Pfad bei einem Ausfall von aktiven Netzwerk-Komponenten (Beispielsweise Ausfall eines Switches) nicht unterbrochen wird. Um einen sicheren Betrieb zu gewährleisten, müssen die maximalen Kabellängen von Ethernet beachtet werden.

Die interne und externe Netzwerkverbindung müssen über zwei unterschiedliche Kabelwege realisiert werden. Nur so kann sichergestellt werden, dass bei der Unterbrechung eines Kabelweges die Cluster-Kommunikation über den anderen Kabelweg noch möglich ist.

### *3.4 Firewall*

Es wird empfohlen den kompletten Cluster hinter einer Firewall zu betreiben. Damit die Firewall nicht einen Single-Points-Of-Failure darstellt, sollte auch die Firewall redundant ausgelegt werden.

Bei der Konfiguration der Firewall dient Tabelle 3 als Hilfestellung.

Bitte ersetzen Sie <IP\_node1> bzw. <IP\_node2> durch Ihre tasächlich konfigurierten IP Adressen für node1 bzw. node2, <DNS\_server1> bzw. <DNS\_server2> durch Ihre konfigurierten DNS Server sowie <Ping\_Node> durch Ihren konfigurierten Ping Node.

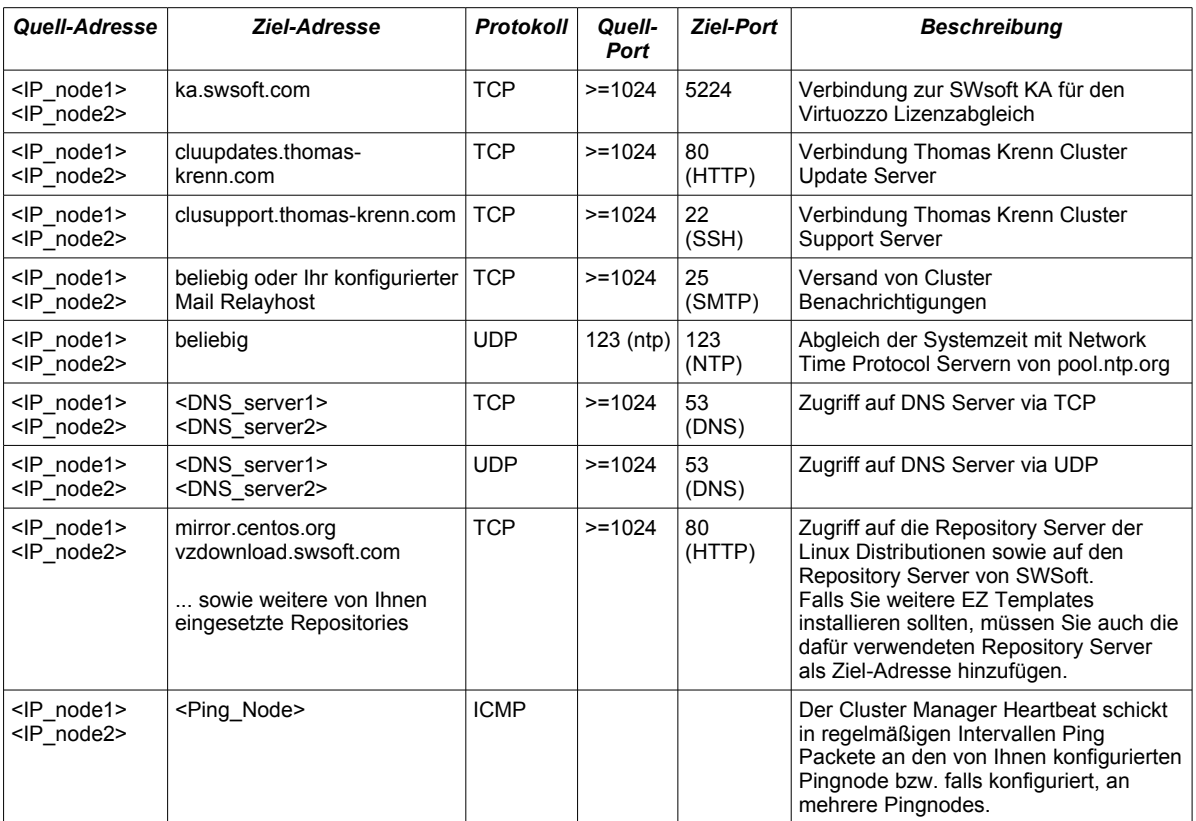

*Tabelle 3: Hilfestellung für die Konfiguration Ihrer Firewall*

**Hinweis:** Diese Tabelle stellt keinesfalls eine komplette oder vollständige Firewall Konfiguration dar. Sie dient lediglich als Hilfestellung bei der Firewall Konfiguration. Beachten Sie bei der Firewall Konfiguration auch, dass Sie auch Regeln für die VEs selbst konfigurieren sollten.

# **4 Einsatzmöglichkeiten des Thomas Krenn Clusters**

Der Thomas Krenn Cluster kann in zwei Szenarien eingesetzt werden:

- Root Cluster
- Geclusterte VEs

### *4.1 Root Cluster*

Hier wird am Thomas Krenn Cluster nur ein einzelnes VE betrieben, das praktisch die gesamten Hardwareressourcen nutzen kann. Selbst in diesem Szenario bietet die Virtualisierungstechnologie einen großen Vorteil gegenüber einem klassischen HA-Cluster. Das einzelne VE wird – im Gegensatz zu einem klassischem HA-Cluster – vollständig gespiegelt. Somit sind keine aufwändigen Cluster-Anpassungen von Anwendungen notwendig.

### *4.2 Geclusterte VEs*

Hier werden mehrere VEs betrieben, die sich die Hardwareressourcen teilen. Dies ist sehr gut geeignet um mehrere (virtuelle) Server, die hochverfügbar betrieben werden müssen, auf einem einzigen Cluster zu betreiben. Die Virtuozzo-Optimierungen bezüglich Dateisystem (vzfs) und Speicher ermöglichen dabei das effiziente Betreiben von mehreren VEs auf einer Hardware.

# **5 Verwaltung des Thomas Krenn Clusters**

In diesem Kapitel sind Verwaltungsoberflächen, Zugriffe über Kommandozeile, Updatesystem und Backups beschrieben.

# *5.1 Verwaltungsoberflächen*

Für die laufenden Administrationsaufgaben stehen unterschiedliche Verwaltungsoberflächen zur Verfügung. Tabelle 4 gibt eine Übersicht über die unterschiedlichen Verwaltungsoberflächen.

| Verwaltungs-<br>oberfläche                                | <b>Screenshot</b>                                                                                                    | <b>Zweck</b>                                                               | <b>Zugriff</b>                       | <b>Beschreibung</b>                                                                                                    |
|-----------------------------------------------------------|----------------------------------------------------------------------------------------------------|----------------------------------------------------------------------------|--------------------------------------|----------------------------------------------------------------------------------------------------|
| Cluster<br>Management                                     | Thomas<br>Eile Edit View Go Bookmarks Tools Help<br>$\leftarrow \rightarrow \leftarrow$ 3 0 1 https://10.0.0.101/<br>Cluster Management: Home<br>Home   Netzwerk   Virtuozzo   Benachrichtigu<br>Willkommen beim<br>Thomas-Krenn Cluster Mar<br>Sprache: $German -$                                                                                                    | Verwaltung<br>des Clusters                                                 | webbasiert                           | Konfiguration der Netzwerk-<br>einstellungen von node1 und<br>node2, Status-Überwachung,<br>usw.                                               |
| Virtuozzo<br>Control<br>Center<br>(VZCC)                  | VZCC - Infrastructu<br>File Edit View Go Bookmarks Tools Help<br>ට<br>Virtuozzo<br><b>Infrastructure Manager</b><br>$\alpha$<br>Infrastructure<br>Virtual Private Servers<br><b>B</b> Hardware Node<br><b>Infrastructure Manage</b><br><b>Backups</b><br><b>Service Level Manager</b><br>俊<br>Virtual Private Servers<br>Resource consuming VPSs<br><b>Event Manager</b><br>$\otimes$<br>a <sup>3</sup> Status Change                                                                                      | Verwaltung<br>von VEs                                                      | webbasiert                           | Erstellen von neuen VEs, VE<br>Ressourcenkonfiguration, VE<br>Service Level Manager                                                            |
| Virtuozzo<br><b>Power Panel</b><br>(VZPP)                 | VZPP - VPS<br>File Edit View Go Bookmarks Tools Help<br>Virtuozzo<br>VPS vps.thomas-krenn<br><b>VPS Management</b><br>$\alpha$<br><b>D</b> VPS<br>Start/Stop VPS<br><b>Q</b> Change Password<br>You are looged into Vir<br>File Manager<br>This powerful and easy<br>Maintenance<br><b>Resources</b><br>Your contact en<br>Please enter the<br><b>VPS Services</b><br>$\otimes$<br>System Services<br><b>VPS Managemer</b><br>Manage the VPS                                                               | Verwaltung<br>eines VEs                                                    | webbasiert                           | Starten/Stoppen des VEs,<br>Dateimanager, Erstellung und<br>Restore von VE-Backups,<br>usw.                                                    |
| Virtuozzo<br>Management<br>Console<br>(VZMC,<br>optional) | nal Edition)<br>Elle Action View Help<br>2 →   BI  E   X #   B   B   3   3   3   S   9   2<br>Virtuozzo Management Console<br>Actions<br>cluster-location"<br>Manage Vi<br>Configuration<br><b>BLogs</b><br>Manage Ha<br><b>图象Traffic Management</b><br>Manage M<br>Templates<br>System Y Neti<br>Monitor<br>C Personal Edition Manager<br>Dperating Sy<br><b>Co</b> Services<br>Nam<br>Rele<br><b>ENPS</b> Sample Configurations<br>Wittual Private Servers<br><b>ENPS Backups</b><br>Vihi<br>Lice<br>CPU | Verwaltung<br>von mehreren<br>Server/Cluster<br>die Virtuozzo<br>einsetzen | Linux- oder<br>Windows-<br>Anwendung | ähnliche Funktionalität wie<br>VZCC, allerdings mit<br>Möglichkeit mehrere<br>Virtuozzo-Server mit einer<br>einzigen Anwendung zu<br>verwalten |

*Tabelle 4: Übersicht Verwaltungsoberflächen des Thomas Krenn Clusters*

# **5.1.1 Cluster Management**

Das webbasierte Cluster Management ermöglicht die einfache Verwaltung der Clusterknoten sowie der Clusterfunktionalität. Es bietet folgende Menüpunkte:

- Home
- **Netzwerk**
- Virtuozzo
- Benachrichtigung
- Passwoerter
- **Updates**
- Wartung
- Status

**Hinweis:** Das Cluster Management läuft auf beiden Clusterknoten (node1 und node2). Um das Cluster Management zu nützen geben Sie einfach entweder die IP Adresse von node1 oder die IP Adresse von node2 in Ihrem Webbrowser ein. Geben Sie dabei am besten auch gleich "https://" als Protokoll in der Adresszeile ein.

#### *Home*

Auf der Einstiegsseite erfolgt die Spracheinstellung. Weiterhin werden Versionsinformationen zu node1 und node2 angezeigt (Hostname, Kernel Version, Virtuozzo Hardware ID, Virtuozzo Lizenz, Cluster Management Version).

#### *Netzwerk*

Hier können folgende Netzwerkeinstellungen für die Clusterknoten node1 und node2 konfiguriert werden:

- IP Adresse node1
- IP Adresse node2
- Hostname node1
- Hostname node2
- Subnetzmaske
- Standardgateway
- Ping Node
- DNS Suchpfad
- DNS Server 1 und DNS Server 2

Weiterhin besteht hier die Möglichkeit den seriellen oder den externen Heartbeat zu deaktivieren. Die Funktion den seriellen Heartbeat zu deaktivieren ist nützlich, wenn die beiden Clusterknoten in unterschiedlichen Rechnerräumen betrieben werden sollen. Schreiben Sicherheitsrichtlinien im Unternehmen vor, dass am externen Netzwerk keine Cluster-Heartbeat-Kommunikation erlaubt ist, kann die Funktion, den externen Heartbeat zu deaktivieren, genutzt werden.

**Wichtig:** Durch das Deaktivieren der seriellen oder externen Heartbeat Leitung steigt die Wahrscheinlichkeit eines Split-Brain Szenarios. Weitere Details finden Sie in Kapitel 3.3 auf Seite 12.

#### *Virtuozzo*

Auf dieser Seite können die Netzwerkeinstellungen des Service VEs (VE 1) und des VEs mit der ID 101 (falls installiert) direkt konfiguriert werden.

Das VE 101 ist im Auslieferungszustand nicht installiert. Es kann optional durch Klicken auf "Installation CentOS 4" mit CentOS 4 x86\_64 installiert werden. Die Installation dauert abhängig von der Internetverbindung circa 20 bis 40 Minuten.

Bei der Nutzung von mehr als einem VE können die Einstellungen der weiteren VEs am bequemsten mit dem Virtuozzo Control Center vorgenommen werden. Ansonsten können VEs auch über die Kommandozeile verwaltet werden (Befehle vzctl usw.). Weitere Informationen zu den

Kommandozeilentools entnehmen Sie dem *Virtuozzo Reference Guide*.

**Hinweis:** Das Virtuozzo Control Center kann über die IP eines beliebigen VEs erreicht werden, und zwar über https://VE-IP:4643/. Als VE-IP kann z.B. die IP Adresse des Service VEs, oder die IP Adresse eines beliebigen anderen VEs verwendet werden. Als Benutzername für das Virtuozzo Control Center verwenden Sie "vzagent0". Das Passwort für den Benutzernamen "vzagent0" können Sie zuvor im Cluster Management im Bereich Passwoerter ändern (siehe unten).

#### *Benachrichtigung*

Hier können Sie Ihre E-Mail-Adresse eintragen, um bei wichtigen Ereignissen eine Benachrichtigung zu erhalten. Bei folgenden Ereignissen wird eine E-Mail-Benachrichtigung versendet:

- bei einem Failover oder Switchover
- wenn neue Sicherheitsupdates verfügbar sind
- bei Ausfällen von Heartbeat-Pfaden (Netzwerkverbindungen, serielle Verbindung)
- bei Status-Änderungen von DRBD, Virtuozzo, Server-Hardware (Netzteile, Lüfter, Temperatur) oder Festplatten (RAID-Controller)

Optional können Sie einen Mail Relayhost konfigurieren. Dann werden die Benachrichtigungs-E-Mails nicht direkt von den beiden Clusterknoten, sondern über den Mail Relayhost verschickt.

Wenn Sie die Benachrichtigung an Thomas Krenn aktivieren kann Sie unser Support bei Problem umgehend kontaktieren und Sie bei der Fehlerbehebung unterstützen.

#### *Passwoerter*

Hier können Sie die wichtigsten Passwörter setzen beziehungsweise deaktivieren. Folgende Passwörter können Sie hier verwalten:

- Passwort Cluster Management (Benutzername: "admin")
- Passwort root Benutzer node1, node2 (Benutzername: "root")
- Passwort root Benutzer VE 101 (Benutzername: "root")
- Passwort Virtuozzo Control Center (Benutzername: "vzagent0")

#### *Updates*

Hier können die Updates für das Basissystem (Cluster Updates) und des ersten VEs (Updates VE 101) angezeigt, sowie anschließend eingespielt werden. Nach dem Einspielen erfolgt eine Benachrichtigung per E-Mail. Weitere Informationen zu Updates finden Sie in Kapitel 5.5 auf Seite 22.

#### *Wartung*

Im Bereich Wartung stehen folgende Funktionalitäten zur Verfügung:

- Herunterfahren und neu starten von node1 und node2: Diese Funktion ist beispielsweise bei einem Hardware-Upgrade (wie die Erweiterung des Arbeitsspeichers) nützlich, um einzelne Knoten herunterzufahren.
- Switchover der VEs: Damit können alle VEs auf den anderen Knoten verschoben werden. Die VEs werden zuerst am aktiven Knoten heruntergefahren, bevor sie dann am bisher passiven Knoten gestartet werden. Am Ende dieses Vorgangs sind die Rollen des aktiven und des passiven Knotens vertauscht.
- Remote Verbindung aktivieren: Hiermit kann eine Remote Verbindung zum Thomas Krenn Cluster Support Server

aufgebaut werden. Damit die Support Techniker sich dann auf den Cluster verbinden können, müssen Sie allerdings dem Thomas Krenn Support das root-Passwort von node1 und node2 mitteilen.

**Hinweis:** Für die Remote Verbindung wird vom Cluster eine Verbindung zu clusupport.thomas-krenn.com auf Port 22 aufgebaut. Dies muss von Ihrem Netzwerk aus möglich sein, sonst kann die Remote Verbindung nicht genutzt werden.

Technisch ist die remote Verbindung wie folgt implementiert. Vom jeweiligen Clusterknoten wird mittels "ssh -R" eine Verbindung mit Port Forwarding des lokalen Ports 22 zu clusupport.thomas-krenn.com aufgebaut. Auf jedem Cluster liegt ein individueller SSH-Key, der für die Authentisierung auf clusupport.thomas-krenn.com genutzt wird. Ist diese Verbindung aufgebaut, können sich die Thomas Krenn Support Mitarbeiter am Cluster Support Server lokal auf den mit Port Forwarding weitergeleiteten Port verbinden. Zur Authentisierung benötigt Thomas Krenn dann allerdings das root-Passwort.

- **Cluster Konfiguration speichern:** Die Konfiguration des Clusters kann über den Download Button gespeichert werden. Dies ermöglicht gemeinsam mit der Cluster Installations DVD im Fehlerfall einen einzelnen oder auch beide Clusterknoten neu zu installieren.
- Backup des Virtuozzo Template Caches erstellen: Neben dem Backup von einzelnen VEs (über VZCC oder VZPP) ist es notwendig auch den Virtuozzo Template Cache zu sichern. Der Download der Backups kann via SSH vom aktiven Knoten erfolgen (Verzeichnis /vz/backups/templatecache/).

#### *Status*

In diesem Bereich kann der aktuelle Status des Clusters abgefragt werden. Neben der Information, auf welchem Knoten die VEs aktiv laufen (und welcher Knoten passiv ist), gibt es unter anderem Status-Informationen zum Clustermanager Heartbeat, zur Datenreplizierung DRBD, zur Virtualisierung Virtuozzo, sowie zum RAID und zur Hardware.

### **5.1.2 Virtuozzo Control Center (VZCC)**

Das Virtuozzo Control Center (VZCC) ist ein webbasiertes Tool für Virtuozzo-Administratoren. Es dient zum Ausführen vieler Verwaltungsaufgaben für VEs und Virtuozzo-Server, von einem beliebigen Computer mit entsprechendem Internet- oder Netzwerkzugang aus.

Die Funktionen des VZCC umfassen:

- Auflisten, Erstellen, Entfernen, Installieren und Deinstallieren von Applikations-Templates.
- Gleichzeitige Verwaltung mehrerer VEs auf einem einzigen Server.
- Verwalten der Eigenschaften und Einstellungen von VEs.
- Nutzen jeglicher VE-Verwaltungsfunktionen, die im Virtuozzo Power Panel (VZPP) verfügbar sind.
- Verwalten von Virtuozzo-Lizenzen.
- Verwalten von Betriebssystems- und Applikations-Templates.
- Sichern und Wiederherstellen von VEs.

### **5.1.3 Virtuozzo Power Panel (VZPP)**

Das Virtuozzo Power Panel (VZPP) ist ein leistungsfähiges webbasiertes Wiederherstellungs- und Administrationstool. Es ist für die Nutzung durch VE-Besitzer vorgesehen. Mit VZPP kann ein Benutzer mit administrativem Zugriff auf ein VE viele wichtige Administrationsaufgaben auf einfache Art durchführen:

● VE-Start/Stop/Reboot

Hiermit kann das VE gestartet, gestoppt und neu gestartet werden.

- VE-Dienstverwaltung Dient zur Verwaltung von VE-Diensten und -Prozessen, wie dem Neustart eines Dienstes.
- VE-Ressourcenüberwachung Dient zur Überwachung der VE-Ressourcennutzung für CPU, Speicherplatz und Disk-Inodes.
- VE-Backup/-Wiederherstellung Ermöglicht das Sichern und die Wiederherstellung eines VEs aus dem Backup (einschließlich aller System- und Benutzerdateien).
- VE-Reparatur Wenn das VE defekt ist oder nicht bootet, kann es im Reparaturmodus gestartet und repariert werden.
- Eingebetteter SSH-Client Ermöglicht direkten SSH-Zugriff auf das VE.
- VE-Neuinstallation Dient zur Neuinstallation des VEs (entweder mit Speichern oder Löschen bestehender Dateien).
- VE Aktions-Log Hier können Systemwarnungen über unzureichende Ressourcen und verschiedene VE-Ereignisse überwacht werden.

### **5.1.4 Virtuozzo Management Console (VZMC, optional)**

VZMC ist ein leistungsfähiges Management-Tool für Fern- und Systemadministration. Von der Funktionalität ist es dem VZCC sehr ähnlich. Die VZMC verwaltet jedoch VEs auf mehreren physikalischen Servern oder Clustern von einer einzigen Benutzeroberfläche aus.

**Hinweis:** VZMC kommuniziert mit Virtuozzo über das Service-VE (VE 1). Die IP des Service-VEs ist am Cluster standardmäßig am internen Cluster-Netzwerk mit der IP 192.168.255.3 konfiguriert. Wenn Sie VZMC nutzen möchten, müssen Sie die IP-Adresse des VE 1 auf eine IP des externen Netzwerks ändern. Dies können Sie im Bereich "Virtuozzo" im Cluster Management durchführen.

### *5.2 Zugriffe über Kommandozeile*

Per SSH ist es möglich, sowohl auf VEs, als auch auf das Basissystem der beiden Clusterknoten zuzugreifen. Die Passwörter für den root Benutzer von node1, node2 sowie für das VE 101 können über das webbasierte Cluster Management gesetzt werden.

**Hinweis:** Im Normalfall ist es nicht notwendig auf das Basissystem (node1 und node2) per SSH zuzugreifen.

### **5.2.1 Erstellen von zusätzlichen VEs über die Kommandozeile**

Am bequemsten können zusätzliche VEs über das Virtuozzo Control Center (VZCC) erstellt werden. Mit Hilfe des vzctl Befehls ist dies aber auch am Basissystem über die Kommandozeile (SSH) möglich, wie Abbildung 4 zeigt. In diesem Beispiel wird ein zusätzliches VE auf Basis des CentOS-4 Templates erzeugt.

```
[root@longtestnode1 ~]# vzlist a
      VEID      NPROC STATUS  IP_ADDR         HOSTNAME
         1         46 running 192.168.255.3   localhost
             101         38 running 10.0.0.103      vps101.example.com
[root@longtest-node1 ~]# vzctl create 102 --ostemplate centos-4 --config vps.512MB --hostname
```

```
vps102.example.com
\text{Creating } V_{\text{E}} private area (centos-4-x86_64)
VE is mounted
Postcreate action done
VE is unmounted
VE private area was created
Delete port redirection
Adding port redirection to VE(1): 4643 8443
[root@longtest-node1 ~]# vzctl set 102 --onboot yes --ipadd 10.0.0.104 --nameserver 10.0.0.1
--searchdomain example.com --hostname vps102.example.com
save
Adding IP address(es) to pool: 10.0.0.104
Saved parameters for VE 102
[root@longtest-node1 ~]# vzctl start 102
Starting VE ...
VE is mounted
Adding port redirection to VE(1): 4643 8443
Adding IP address(es): 10.0.0.104
Hostname for VE set: vps102.example.com
File resolv.conf was modified
VE start in progress...
[root@longtestnode1 ~]# vzctl enter 102
entered into VE 102
bash3.00# passwd
Changing password for user root.
New UNIX password:
Retype new UNIX password:
passwd: all authentication tokens updated successfully.
bash3.00# exit
logout
exited from VE 102
[root@longtest-node1 ~]#
```
*Abbildung 4: Erstellen eines zusätzlichen VEs über die Kommandozeile (SSH)*

**Hinweis:** Beachten Sie die Informationen zur Ressourcenkonfiguration in Kapitel 5.3.2 auf Seite 21 wenn Sie mehr als ein VE am Cluster betreiben.

#### *5.3 Ressourcen Konfiguration für VEs*

Virtuozzo ermöglicht eine detaillierte Konfiguration von Systemressourcen für VEs. Ausführliche Informationen dazu gibt es im *Virtuozzo Management of System Resources* Handbuch.

#### **5.3.1 Konfiguration für "Root Cluster"**

Wenn nur ein einzelnes VE betrieben wird, soll dieses möglichst alle Hardwareressourcen nutzen können. Am Cluster ist dazu ein VE Template (ve-vps.tkunlimited64.conf-sample) abgelegt. Abbildung 5 zeigt dieses Template. Dieses Template wird dem VE 101 zugeordnet, wenn dieses per Cluster Management installiert wird.

```
#<agent>: Configuration file for an unlimited VPS (use only when running one VPS)
# This is an example configuration file for an ulimited VE based
# on the example D shown in the "Virtuozzo Management of System Resources"
# guide from SWsoft (VzLinuxResourcesMgmt.pdf) with minor modifications
# (they are highlighted by comments)
# ver 1.0, 2007-03-06
# author: cmitasch (Thomas-Krenn.AG)
VERSION="2"
CLASSID="2"
KMEMSIZE="9223372036854775807:9223372036854775807"
LOCKEDPAGES="9223372036854775807:9223372036854775807"
PRIVVMPAGES="9223372036854775807:9223372036854775807"
SHMPAGES="9223372036854775807"
# NUMPROC: set to 32567:32567 (different to example D)
NUMPROC="32567"
PHYSPAGES="0:9223372036854775807"
# VMGUARPAGES: set as in ve-vps.1024MB.conf-sample (different to example D)
```

```
VMGUARPAGES="135168:9223372036854775807"
# OOMGUARPAGES: set as in ve-vps.1024MB.conf-sample (different to example D)
OOMGUARPAGES="104448:9223372036854775807"
NUMTCPSOCK="9223372036854775807"
# NUMFLOCK: set to 9223372036854775807:9223372036854775807 (different to example D)
NUMFLOCK="9223372036854775807:9223372036854775807"
NUMPTY="255"
NUMSIGINFO="1024"
# TCPSNDBUF: set to 9223372036854775807:9223372036854775807 (different to example D)
TCPSNDBUF="9223372036854775807:9223372036854775807"
# TCPRCVBUF: set to 9223372036854775807:9223372036854775807 (different to example D)
TCPRCVBUF="9223372036854775807:9223372036854775807"
OTHERSOCKBUF="9223372036854775807:9223372036854775807"
DGRAMRCVBUF="9223372036854775807:9223372036854775807"
NUMOTHERSOCK="9223372036854775807"
NUMFILE="9223372036854775807"
DCACHESIZE="9223372036854775807:9223372036854775807"
# NUMIPTENT: not mentioned in example D
NUMIPTENT="9223372036854775807"
# AVNUMPROC: not mentioned in example D
AVNUMPROC="32567"
# all following parameters: not mentioned in example D
CPUUNITS="500000"
CPULIMIT="0"
#DISKSPACE="9223372036854775807:9223372036854775807"
#VZCC does not accept 2^63-1 as maximum
DISKSPACE="4294967295:4294967295"
#DISKINODES="9223372036854775807:9223372036854775807"
#VZCC does not accept 2^63-1 as maximum
#VZCC reports DISKINODES in red zone if set to 4294967295
DISKINODES="2147483647:2147483647"
#QUOTATIME="9223372036854775807"
QUOTATIME="2147483647"
QUOTAUGIDLIMIT="200"
OFFLINE_MANAGEMENT="yes"
ONBOOT="yes"
# select default OS template
OSTEMPLATE=".centos-4-x86_64"
```
*Abbildung 5: Datei /etc/sysconfig/vz-scripts/ve-vps.tkunlimited.conf-sample*

**Hinweis:** Das Template ve-vps.tkunlimited64.conf-sample ist einem normalen stand-alone Linux System in Bezug auf Ressource-Limits sehr ähnlich. Wie in einem normalen Linux System ist es in dieser Konfiguration möglich, dass Applikationen beispielsweise zu viel Speicher verbrauchen und es dadurch zu Problemen kommt (etwa durch Paging in die Swap-Partition). Abhängig von Ihren Applikationen und der Größe des Arbeitsspeichers können Sie die Werte für numproc, kmemsize und anderer Parameter gezielt verringern. Dadurch bleiben auch bei hoher Systemauslastung des VEs noch etwas Ressourcen übrig, um auf das Basissystem zuzugreifen und von dort etwaige Probleme im VE zu beheben.

### **5.3.2 Konfiguration für "Geclusterte VEs"**

Von SWsoft werden einige VE Templates für unterschiedliche Ressourcen-Garantien für VEs mitgeliefert, beispielsweise in Bezug auf zugesicherte Speichergröße (vps.256MB, vps.512MB, usw.). Wenn Sie mehrere VEs am Cluster betreiben, müssen Sie auf eine robuste Ressourcenkonfiguration der VEs achten. Beispielsweise eignet sich das VE Template vevps.tkunlimited64.conf-sample nicht für ein System mit mehreren VEs. Die VE Templates liegen in /etc/sysconfig/vz-scripts/.

**Wichtig:** Lesen Sie das *Virtuozzo Management of System Resources* Handbuch und machen Sie sich mit der Ressourcenkonfiguration vertraut, bevor Sie selbst erstelle Konfigurationen produktiv verwenden.

# *5.4 Einspielen von zusätzlichen Betriebssystem Templates*

Von SWsoft gibt es mehrere Betriebssystem Templates, die unterschiedliche Linuxdistributionen für VEs bereitstellen. Es gibt zwei Arten von Betriebssystem und Applikations Templates:

- **Standard Templates**
- EZ Templates

EZ Templates gibt es seit Virtuozzo Version 3. Vor Virtuozzo Version 3 gab es ausschließlich Standard Templates. Standard Templates beinhalten direkt die Programmpakete für ein VE im RPM oder DEB Format. Standard Templates sind typischerweise etwa 100 MB groß. EZ Templates beinhalten Verweise auf entsprechende Repositories wo die Programmpakete für die jeweilige Distribution heruntergeladen werden. EZ Templates haben typischerweise eine Größe von einigen KB. Alle Templates sind von SWsoft so angepasst, dass der Linux Kernel der Distribution nicht verwendet wird – VEs nutzen ja denselben Kernel (Virtuozzo Linux Kernel) wie das Basis-Betriebssystem.

Am Thomas Krenn Cluster ist das EZ Template "CentOS-4" (64-Bit) Version bereits vorinstalliert. Zusätzliche Templates können über Thomas Krenn bezogen werden bzw. im Thomas Krenn Knowledge Center unter http://www.thomas-krenn.com/kb/ heruntergeladen werden. Eine Übersicht, für welche Distributionen Templates verfügbar sind, gibt es auf: http://www.swsoft.com/de/products/virtuozzo/specs/linux/

Neben den Betriebssystem Templates gibt es auch Applikations Templates die eine einfache Installation von zusätzlichen Anwendungen (z.B. MySQL, usw.) erlauben.

Betriebssystem und Applikations Templates stehen als RPM Pakete zur Verfügung. Diese RPM Pakete können entweder über die Kommandozeile am Basissystem oder über das VZCC eingespielt werden.

**Wichtig:** Templates sollen immer auf node1 eingespielt werden, damit dort in der RPM Datenbank des Basissystems die installierten Templates korrekt eingetragen werden. Beim Einspielen der Templates auf node1 muss node1 der aktive Knoten sein. Durch diese Vorgehensweise ist gewährleistet, dass eventuelle RPM-Abhängigkeiten beim Installieren von zusätzlichen Templates korrekt aufgelöst werden können.

### *5.5 Updates*

Sicherheitsupdates sind bei einem Cluster meist besonders kritisch. Da ein Cluster in vielen unterschiedlichen Fehlerszenarien richtig reagieren muss, ist es notwendig bei Änderungen von Softwareständen notwendige Failover-Tests durchzuführen. Nur so können mögliche Inkompatibilitäten eines Sicherheitsupdates mit der Clusterfunktionalität frühzeitig erkannt und entsprechende Gegenmaßnahmen getroffen werden.

Da das Basissystem bei allen Thomas Krenn Clustern identisch ist (weil die kundenspezifischen Anwendungen in VEs laufen) führt Thomas Krenn diese Tests durch. Sicherheitsupdates werden erst nach Durchlaufen von zahlreichen Failovertests freigegeben. Die Anzahl der Tests hängt von der jeweiligen Software-Komponente ab, für die ein Update erforderlich ist. Bei einem Kernel-Update werden beispielsweise etwa 30 Failovertestszenarien geprüft (manuelle Switchover-Tests, Stromausfall-Tests, Tests zu Ausfällen von Kommunikationspfaden, Netzwerkausfall-Tests, Festplattenausfall-Tests, Shutdown-Tests).

**Warnung:** Führen Sie am Basissystem von node1 und node2 keine Änderungen wie das Installieren zusätzlicher Software durch! Andernfalls besteht die Gefahr, dass durch solche Änderungen die Funktionalität des Clusters beeinträchtigt ist. Die von Thomas Krenn durchgeführten Clusterfunktionalitätstests beziehen sich ausschließlich auf die unveränderte Konfiguration des Basissystems auf node1 und node2.

### *5.6 Backups*

Beim regelmäßigen Backup des Clusters ist es wichtig folgende Daten zu sichern:

- **Backup VEs**
- Backup Virtuozzo Template Cache
- Backup Cluster Konfiguration

### **5.6.1 Backup VEs**

Einzelne VEs können über die Management Tools von Virtuozzo gesichert werden (z.B. VZCC, VZPP). Backups werden standardmäßig am Basissystem im Verzeichnis /vz/backups/HOSTNAME abgelegt. Der HOSTNAME bezieht sich auf den zum Zeitpunkt des Backups aktiven Clusterknoten.

**Hinweis:** Nachdem Sie Backups von VEs erstellt haben, kopieren Sie diese Backups per SSH an einen sicheren Ort. Zum Kopieren per SSH können Sie unter Linux das Kommando "scp" verwenden. Für Windows eignet sich die Software WinSCP (http://winscp.net/). Sichern Sie ebenfalls den Virtuozzo Template Cache (siehe unten).

Virtuozzo ermöglicht darüber hinaus auch die Einrichtung eines dedizierten Virtuozzo Backup Servers (sogenannter "Backup Node").

Weitere Informationen zum Backup von VEs finden Sie im *Virtuozzo User's Guide*.

### **5.6.2 Backup Virtuozzo Template Cache**

Damit bei einem vollständigem Restore auch die Templates schnell und zuverlässig wiederhergestellt werden können, empfehlen wir bei jedem Backup von VEs auch den Virtuozzo Template-Cache über das Cluster Management zu sichern.

**Hinweis:** Das Backup des Template-Cache durch das Cluster Management wird in /vz/backups/templatecache/ abgelegt. Kopieren Sie das Backup des Virtuozzo Template-Cache ebenfalls wie die VE-Backups per SSH an einen sicheren Ort.

### **5.6.3 Backup Cluster Konfiguration**

Unter dem Punkt "Wartung" im Cluster Management kann die Cluster Konfiguration als einzelne Datei heruntergeladen werden. Die Cluster Konfigurationsdatei enthält keine Daten der VEs selbst, sondern lediglich die Einstellungen die Sie im Cluster Management vornehmen können. Die Konfigurationsdatei (z.B.: "tkcluster\_2500\_20070510\_174309.tar") enthält die Einstellungen für beide Clusterknoten.

Insbesondere werden folgende Daten in der Cluster Konfigurationsdatei gespeichert:

- Virtuozzo Lizenz für node1 und node2
- Zugangsdaten zum Cluster Update Server
- Netzwerk Einstellungen des Clusters
- Benachrichtigungs-Einstellungen des Clusters
- Cluster Management Passwort
- root Passwort node1 und node2
- SSH Keys für die interne Cluster Kommunikation von node1 und node2
- SSH Key für die Verbindung zum Cluster Support Server
- SSL Keys für das Cluster Management Webinterface
- Konfigurationsdateien des Cluster Managers Heartbeat

● Konfigurationsdatei der Datenreplizierung DRBD

**Hinweis:** Bitte speichern Sie die Cluster Konfigurationsdatei nach der initialen Cluster Konfiguration und nachdem Sie weitere Änderungen im Cluster Management vorgenommen haben, an einem sicheren Ort ab. Sie benötigen diese unbedingt, um zu einem späteren Zeitpunkt einen einzelnen Cluster Knoten oder den kompletten Cluster neu installieren zu können. Ohne vorhandener Cluster Konfigurationsdatei kann ein Cluster nach einer Neuinstallation nicht in Betrieb genommen werden. Beachten Sie auch, dass der Download der Cluster Konfigurationsdatei nur während des ordnungsgemäßen Betriebes von node1 und node2 erfolgen kann.

# **6 Informationen zur Hardware**

Die beiden Clusterknoten bestehen jeweils aus folgender Hardware:

- Server: 2 HE Intel SR2500 inkl. redundanten Netzteilen
- CPU: Intel Xeon Dual Core 51xx oder Intel Xeon Quad Core 53xx, max. 2 CPUs
- Hauptspeicher: mindestens 1024 MB
- Festplatten: mindestens 2x 160 GB SATA II NCQ
- RAID-Controller: Areca ARC-1210/1220 (inkl. BBM/BBU)

**Achtung:** Belassen Sie die BIOS- und Firmware-Versionen des Mainboards und des RAID-Controllers im Auslieferungszustand. Selbständige Updates dieser Komponenten können die Stabilität des Clusters beeinträchtigen und zu Problemen führen. Belassen Sie auch alle Einstellungen im BIOS im Ursprungszustand.

# **7 Wiederherstellungsmaßnahmen**

### *7.1 Zurücksetzen des Cluster Management Passworts*

Falls Sie das Passwort des Cluster Managements vergessen sollten, können Sie mit den folgenden Schritten ein neues Passwort setzen. Wenn Ihnen lediglich das Cluster Management Passwort entfallen ist und Sie jedoch das "root" Passwort von node1 bzw. node2 noch wissen, können Sie die Schritte 1–9 überspringen und sich stattdessen per SSH auf den passiven Knoten verbinden und dann per SSH Kommandozeile das Passwort ändern.

- 1. Sorgen Sie dafür, dass Sie Zugang per Tastatur und Monitor auf den passiven Knoten haben.
- 2. Führen Sie einen Reboot des passiven Knotens mit Hilfe der Tastenkombination [Strg]+[Alt] +[Entf] durch.
- 3. Sobald der Grub Bootmanager am Monitor erscheint drücken Sie innerhalb von 3 Sekunden die Taste [E] (siehe Abbildung 6).

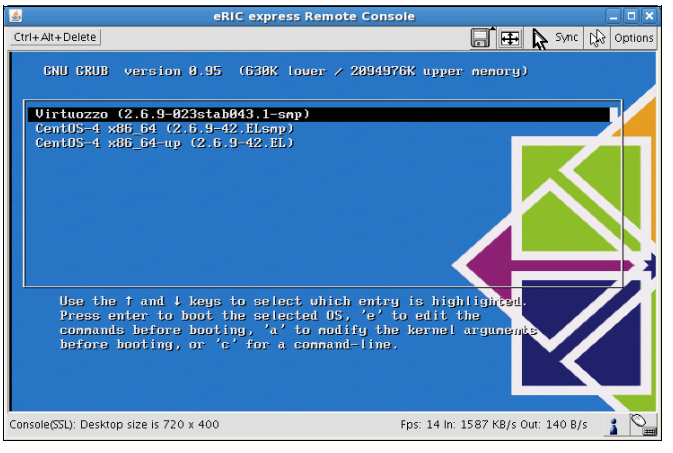

*Abbildung 6: Zurücksetzen des Cluster Management Passworts (Bootmanager)*

4. Wählen Sie danach den ersten Boot Eintrag aus und drücken Sie erneut die Taste [E] um den Eintrag zu bearbeiten. Es erscheint dann der Screen wie in Abbildung 7 ersichtlich.

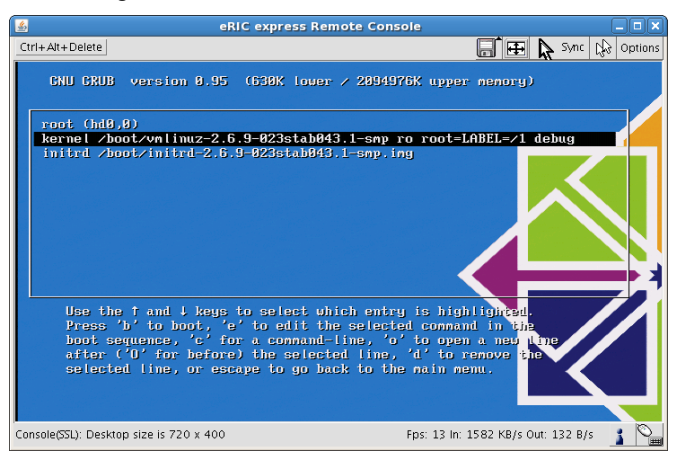

*Abbildung 7: Zurücksetzen des Cluster Management Passworts (Bootmanager)*

5. Nun wählen Sie mit den Pfeiltasten die zweite Zeile ("kernel ...") aus und drücken erneut die Taste [E]. Ergänzen Sie diese Zeile mit einem Leerzeichen sowie dem Wort "single" (siehe Abbildung 8)

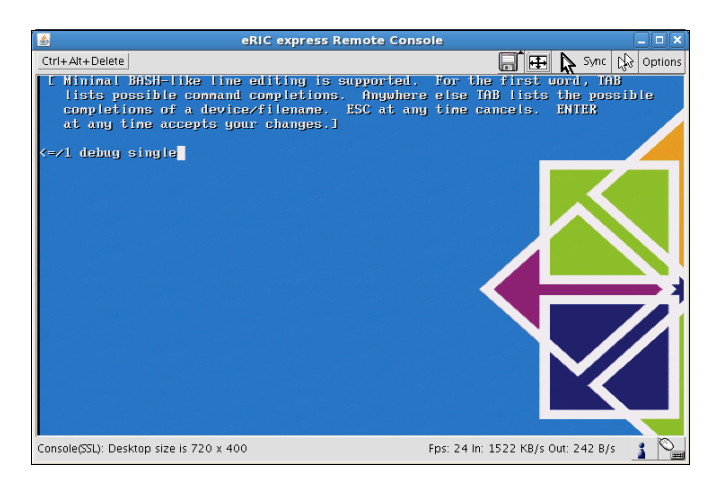

*Abbildung 8: Zurücksetzen des Cluster Management Passworts (Bootmanager)*

- 6. Drücken Sie nun die Taste [ENTER] um die Eingabe zu übernehmen. Sie kehren danach zum ursprünglichen Screen wie in Abbildung 7 ersichtlich zurück.
- 7. Nun drücken Sie bitte die Taste [B] um mit der geänderten Konfiguration zu booten.
- 8. Der Server bootet nun im "Single User" Modus.
- 9. Sobald der Eingabeprompt erscheint, kann nun das Cluster Management Passwort geändert werden. Geben Sie dafür das Kommando "htpasswd /tkcluster/.htpasswd admin" ein:

```
sh-3.0# htpasswd /tkcluster/.htpasswd admin
New password: 
Re-type new password:
Updating password for user admin
```
Nach erfolgreicher Änderung führen Sie eine Reboot mit Hilfe des Kommandos "reboot" durch. Wenn Sie per SSH verbunden sind, brauchen Sie keinen Reboot durchführen. Schließen Sie in diesem Fall einfach die SSH Session.

sh-3.0# reboot

- 10. Sobald der passive Knoten neu gestartet wurde, können Sie sich auf der IP des passiven Knoten im Cluster Management mit dem geänderten Passwort einloggen.
- 11. Um das neue Cluster Management Passwort auch am aktiven Knoten zu setzten, ändern Sie dieses danach unter "Passwoerter" erneut.

### *7.2 Neuinstallation eines einzelnen Clusterknotens*

Falls eine Neuinstallation eines einzelnen Clusterknotens erforderlich werden sollte, können Sie diese mit Hilfe der Cluster Installations DVD vornehmen. Die DVD kann im Thomas Krenn Wiki unter http://www.thomas-krenn.com/de/wiki/Downloads\_Thomas\_Krenn\_HA\_Linux\_Cluster heruntergeladen werden. Der neuinstallierte Clusterknoten führt nach dem Einspielen der aktuellen Cluster Konfigurationsdatei eine komplette Synchronisation der Daten vom verbliebenen Clusterknoten auf den neuinstallierten Knoten durch.

**Hinweis:** Sie benötigen zur Neuinstallation unbedingt Ihre aktuelle Cluster Konfigurationsdatei um den Clusterknoten danach in Betrieb nehmen zu können. Beachten Sie, dass die Synchronisation der Datenreplizierung DRBD abhängig von der Datengröße mehrere Stunden dauern kann. Da die Synchronisation selbst ebenfalls Systemressourcen benötigt, empfehlen wir diese in jener Zeit durchzuführen, in der Ihr Cluster unter einer möglichst geringen Last steht.

Führen Sie die folgenden Schritte durch, um einen einzelnen Cluster Knoten neu zu installieren.

- 1. Fahren Sie den neu-zu-installierenden Clusterknoten herunter und achten Sie darauf, dass der Server danach tatsächlich ausgeschaltet ist.
- 2. Verbinden Sie nun diesen Clusterknoten mit einem PC oder Laptop, in dem Sie das beigelegte rote Netzwerkkabel am ersten Netzwerkinterface (linkes Netzwerkinterface) des Servers sowie am Netzwerkinterface des PCs oder Laptops anschließen.
- 3. Konfigurieren Sie am PC oder Laptop folgende Netzwerkeinstellungen: IP-Adresse: 192.168.100.100, Subnetzmaske: 255.255.255.0 Die Einträge für Standardgateway und DNS Server sollten leer sein.
- 4. Sorgen Sie dafür, dass Sie Zugang per Tastatur und Monitor zum Clusterknoten haben.
- 5. Schalten Sie den Server ein und legen Sie die Cluster Installations DVD in das DVD Laufwerk ein, damit der Clusterknoten davon booten kann.
- 6. Am Installations-Eingabeschirm geben Sie, je nachdem ob es sich um node1 oder um node2 handelt, den Text "node1" bzw. "node2" ein.
- 7. Danach startet die Installation automatisch. Während der Installation wird der Server automatisch 2x neu gestartet, um die Virtuozzo Installation abzuschließen.
- 8. Warten Sie nun bis die Installation fertig ist (ca. 20 Minuten). Die Installation ist beendet, wenn auf dem Server der Loginbildschirm (siehe Abbildung 9) erscheint.

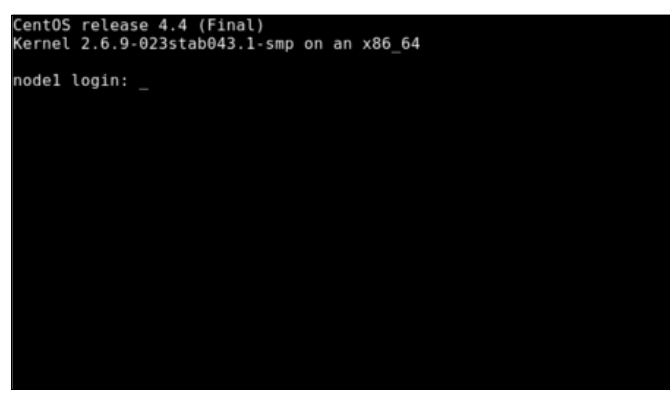

*Abbildung 9: Loginbildschirm node1 (im Falle von node2 lautet der Text "node2")*

9. Nach erfolgreicher Installation müssen Sie nun die Cluster Konfigurationsdatei per Webbrowser einspielen. Gehen Sie dazu für node1 auf https://192.168.100.101/ bzw. für node2 auf https://192.168.100.102/. Zur Anmeldung verwenden Sie den Benutzernamen "admin" und das Passwort "relation". Danach sollte das Formular wie in Abbildung 10 ersichtlich erscheinen.

| Đ<br>Thomas-Krenn.AG Cluster - Mozilla Firefox                                                                                                    |                                                                  |                     |
|----------------------------------------------------------------------------------------------------|------------------------------------------------------------------|---------------------|
| Elle<br>Edit View History Bookmarks Tools Help                                                                                                    |                                                                  | o                   |
|                                                                                                    | $\left  \frac{a}{b} \right $ $\left  \frac{b}{c} \right $ Google | Q                   |
| Cluster Management: Upload                                                                                                    | <b>Thomas-Krenn.AG</b><br><b>Speed is (y)our success</b>         | ¶Tk<br><b>MINER</b> |
| Home   Netzwerk   Virtuozzo   Benachrichtigung   Passwoerter   Updates   Wartung   Status                                                                         |                                                                  |                     |
| 'Konfiguration:<br>Browse                                                                                                    |                                                                  |                     |
| Upload Konfiguration                                                                                                    |                                                                  |                     |
| denotes required field                                                                                                    |                                                                  |                     |
| @ 2006-2007 Thomas-Krenn.AG   D-94078 Freyung   info@thomas-krenn.com   INTERNAT.: +49 (0) 8551 9150-0   AUT: +43 (0) 7282<br>20797-3600   CH: +41 (0) 848-207970 |                                                                  |                     |
|                                                                                                    |                                                                  |                     |
|                                                                                                    |                                                                  |                     |
| Done                                                                                                    |                                                                  | 192.168.100.101 @   |

*Abbildung 10: Cluster Konfigurationsdatei einspielen*

**Hinweis:** Das Aktivieren der Cluster Konfiguration führt auf node1 und node2 zu einem Neustart vom Cluster Manager Heartbeat. Dadurch werden alle Dienste, im speziellen die virtuellen Umgebungen von Virtuozzo, gestoppt und danach wieder gestartet.

- 10. Nach dem erfolgreichem Upload erscheint automatisch die nächste Seite. Wählen Sie nun die Checkbox "Hole DRBD Daten vom anderen Knoten" aus und klicken Sie auf "Konfiguration aktivieren". Dieser Vorgang kann mehrere Minuten dauern.
- 11. Sobald der Hinweis "Die Konfiguration wird aktiviert..." erscheint, werden die Netzwerkeinstellungen aus der Cluster Konfigurationsdatei aktiviert und die DRBD Synchronisation beginnt. Beachten Sie bitte, dass sich dadurch auch die IP Adresse des Clusterknotens ändert und Sie daher das Cluster Management danach unter einer neuen IP Adresse erreichen.
- 12. Entfernen Sie nun das rote Netzwerkkabel von Ihrem PC oder Laptop und schließen Sie den Clusterknoten wieder an das ursprüngliche Netzwerk an.
- 13. Gehen Sie danach auf das Cluster Management auf der neuen IP Adresse. Überprüfen Sie dort den Status des Clusters. Achten Sie vor allem auf den Status der Datenreplizierung DRBD. Je nach Größe des DRBD Datenbereichs kann die Resynchronisation mehrere Stunden dauern.

### *7.3 Neuinstallation beider Clusterknoten*

Falls eine Neuinstallation beider Clusterknotens erforderlich werden sollte, können Sie dies ebenfalls mit Hilfe der Cluster Installations DVD vornehmen.

**Hinweis:** Bei einer Neuinstallation beider Clusterknoten gehen alle bestehende Daten des bisherigen Clusters verloren. Sie müssen daher unbedingt vorher alle benötigten Daten (insbesondere VE Backups und Virtuozzo Template Cache) als Backup außerhalb des Clusters aufbewahren, um diese nach der Neuinstallation wieder einspielen zu können. Außerdem benötigen Sie zur Neuinstallation unbedingt Ihre aktuelle Cluster Konfigurationsdatei um den Cluster nach der Neuinstallation in Betrieb nehmen zu können.

Führen Sie die folgenden Schritte durch, um beide Cluster Knoten neu zu installieren.

- 1. Fahren Sie beide Clusterknoten herunter und achten Sie danach darauf, dass beide Server ausgeschalten sind.
- 2. Verbinden Sie nun den Clusterknoten node1 mit einem PC oder Laptop, in dem Sie das beigelegte rote Netzwerkkabel am ersten Netzwerkinterface (linkes Netzwerkinterface) des Servers sowie am Netzwerkinterface des PCs oder Laptops anschließen.
- 3. Konfigurieren Sie am PC oder Laptop folgende Netzwerkeinstellungen: IP-Adresse: 192.168.100.100, Subnetzmaske: 255.255.255.0 Die Einträge für Standardgateway und DNS Server sollten leer sein.
- 4. Sorgen Sie dafür, dass Sie Zugang per Tastatur und Monitor zum Clusterknoten node1 haben.
- 5. Schalten Sie den Clusterknoten node1 ein und legen Sie die Cluster Installations DVD in das DVD Laufwerk ein, damit der Clusterknoten davon booten kann.
- 6. Am Installations-Eingabeschirm geben Sie "node1" ein.
- 7. Danach startet die Installation automatisch. Während der Installation wird der Server automatisch 2x neu gestartet, um die Virtuozzo Installation abzuschließen.
- 8. Warten Sie nun bis die Installation fertig ist (ca. 20 Minuten). Die Installation ist beendet, wenn auf dem Server der Loginbildschirm (siehe Abbildung 11) erscheint.

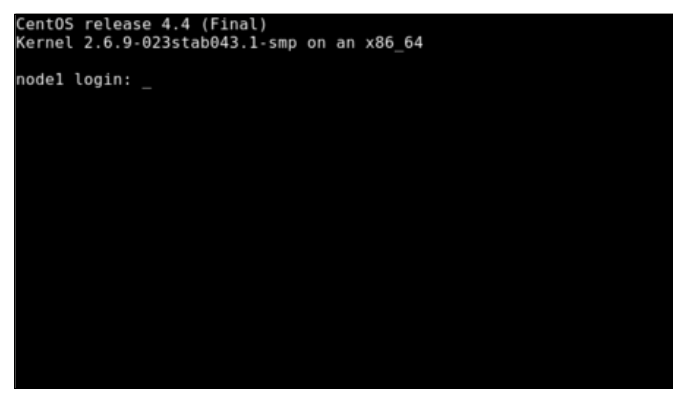

*Abbildung 11: Loginbildschirm node1 (im Falle von node2 lautet der Text "node2")*

- 9. Schalten Sie nun den Clusterknoten node2 ein und legen Sie die Cluster Installations DVD in das DVD Laufwerk ein, damit der Clusterknoten davon booten kann.
- 10. Am Installations-Eingabeschirm geben Sie "node2" ein.
- 11. Danach startet die Installation automatisch. Während der Installation wird der Server automatisch 2x neu gestartet, um die Virtuozzo Installation abzuschließen.
- 12. Warten Sie nun bis die Installation fertig ist (ca. 20 Minuten). Die Installation ist beendet, wenn auf dem Server der Loginbildschirm (siehe Abbildung 11) erscheint.
- 13. Nach erfolgreicher Installation beider Clusterknoten müssen Sie nun die Cluster Konfigurationsdatei per Webbrowser einspielen. Gehen Sie dazu zuerst auf node1 auf https://192.168.100.101/. Zur Anmeldung verwenden Sie den Benutzernamen "admin" und das Passwort "relation". Danach sollte das Formular wie in Abbildung 12 ersichtlich erscheinen.

| Đ<br>Thomas-Krenn.AG Cluster - Mozilla Firefox |                                                                                                    |                                                                                            |                    |  |
|------------------------------------------------|----------------------------------------------------------------------------------------------------|--------------------------------------------------------------------------------------------|--------------------|--|
| File<br>Edit View                              | History Bookmarks Tools Help                                                                                               |                                                                                            | ୢ                  |  |
|                                                |                                                                                                    | $\left  \mathbf{B} \right $ $\left  \mathbf{F} \right $ $\left  \mathbf{G} \right $ Google | Q.                 |  |
|                                                | Cluster Management: Upload                                                                                                 | <b>Thomas-Krenn.AG</b><br>Speed is (y)our success                                          | Tk<br><b>MINER</b> |  |
|                                                | Home   Netzwerk   Virtuozzo   Benachrichtigung   Passwoerter   Updates   Wartung   Status                                  |                                                                                            |                    |  |
| Konfiguration:                                 | Browse                                                                                                    |                                                                                            |                    |  |
|                                                | Upload Konfiguration                                                                                                    |                                                                                            |                    |  |
|                                                | denotes required field                                                                                                    |                                                                                            |                    |  |
| 20797-3600   CH: +41 (0) 848-207970            | @ 2006-2007 Thomas-Krenn.AG   D-94078 Freyung   info@thomas-krenn.com   INTERNAT.: +49 (0) 8551 9150-0   AUT: +43 (0) 7282 |                                                                                            |                    |  |
|                                                |                                                                                                    |                                                                                            |                    |  |
|                                                |                                                                                                    |                                                                                            |                    |  |
| Done                                           |                                                                                                    |                                                                                            | 192.168.100.101 全  |  |

*Abbildung 12: Cluster Konfigurationsdatei einspielen*

- 14. Nach dem erfolgreichem Upload erscheint folgende Meldung: "Bitte fahren Sie mit der Aktivierung am anderem Knoten fort oder ueberpruefen Sie das Crossover Kabel um mit der Aktivierung auf diesem Knoten fortfahren zu koennen."
- 15. Entfernen Sie nun das rote Netzwerkabel mit dem node1 und Ihr PC oder Laptop verbunden sind vom Netzwerkinterface von node1. Schließen Sie dieses nun am ersten Netzwerkinterface (linkes Netzwerkinterface) von node2 an.
- 16. Nun müssen Sie auch auf node2 die Cluster Konfigurationsdatei per Webbrowser einspielen. Gehen Sie dazu auf node2 auf https://192.168.100.102/. Zur Anmeldung verwenden Sie erneut den Benutzernamen "admin" und das Passwort "relation". Danach sollte das Formular wie in Abbildung 12 ersichtlich erscheinen.
- 17. Nach dem erfolgreichem Upload erscheint automatisch die nächste Seite. Wählen Sie nun die Checkbox "Zerstoere alle Daten auf DRBD" aus und klicken Sie auf "Konfiguration aktivieren". Dieser Vorgang kann abhängig von der Größe der DRBD Datenreplizierung mehrere Minuten dauern, da während diesem Vorgang auch das Dateisystem angelegt wird.
- 18. Sobald der Hinweis "Die Konfiguration wird aktiviert..." erscheint, werden die Netzwerkeinstellungen aus der Cluster Konfigurationsdatei aktiviert. Beachten Sie bitte, dass sich dadurch auch die IP Adresse des Clusterknotens ändert und Sie daher das Cluster Management danach unter einer neuen IP Adresse erreichen.
- 19. Entfernen Sie nun das rote Netzwerkkabel von Ihrem PC oder Laptop und schließen Sie den Clusterknoten wieder an das ursprüngliche Netzwerk an.
- 20. Gehen Sie danach auf das Cluster Management auf der neuen IP Adresse. Überprüfen Sie dort den Status des Clusters.
- 21. Nun ist Ihr Cluster wieder einsatzbereit und Sie können damit beginnen zuerst den Virtuozzo Template Cache wiederherzustellen und danach die einzelnen VE Backups wieder einzuspielen.

# **8 Weiterführende Informationen**

### *8.1 Knowledgebase*

In der Kategorie "Thomas Krenn HA Linux Cluster" des Thomas Krenn Wikis (http://www.thomaskrenn.com/de/wiki/Kategorie:Thomas\_Krenn\_HA\_Linux\_Cluster) finden Sie die aktuelle Version dieser Dokumentation sowie weitere aktuelle Informationen zum Cluster.

Parallels (früher SWsoft) bietet ebenfalls eine Knowledgebase. Auf http://kb.parallels.com/ sind mehrere Themengebiete zu Virtuozzo für Linux zu finden.